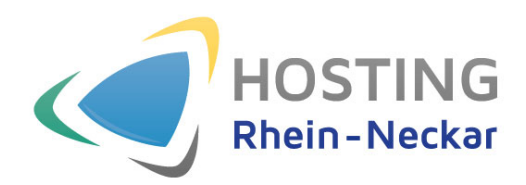

# New Outlook E-Mail-Konto einrichten

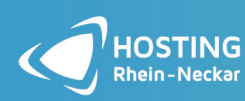

Turley-Platz 12 68167 Mannheim

### **Schritt 1:**

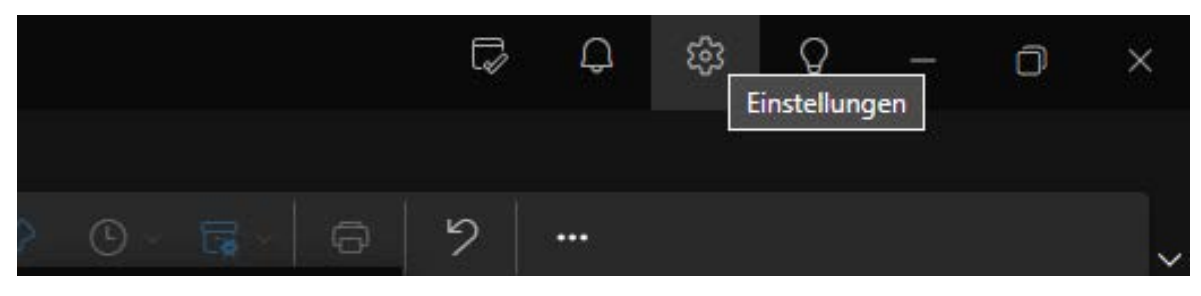

Klicken Sie rechts oben in der Leiste auf Einstellungen.

#### **Schritt 2:**

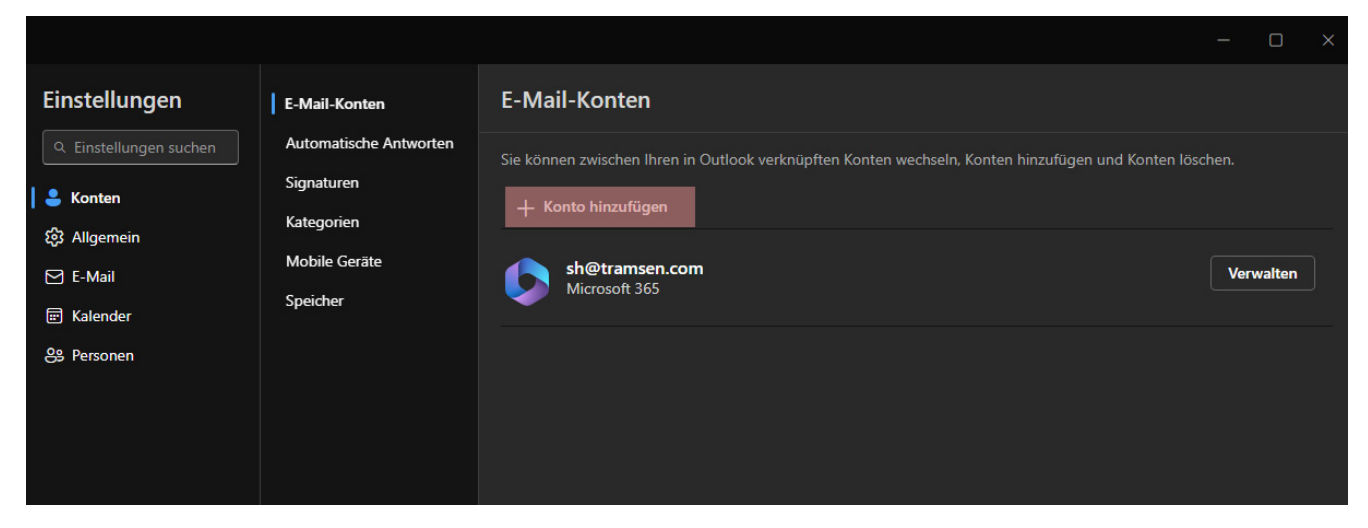

Klicken Sie jetzt auf die Schaltfläche **Konto hinzufügen**.

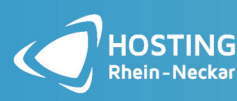

Turley-Platz 12 68167 Mannheim Tel.: +49 (0) 6201 98 68 96 0

**Schritt 3:** 

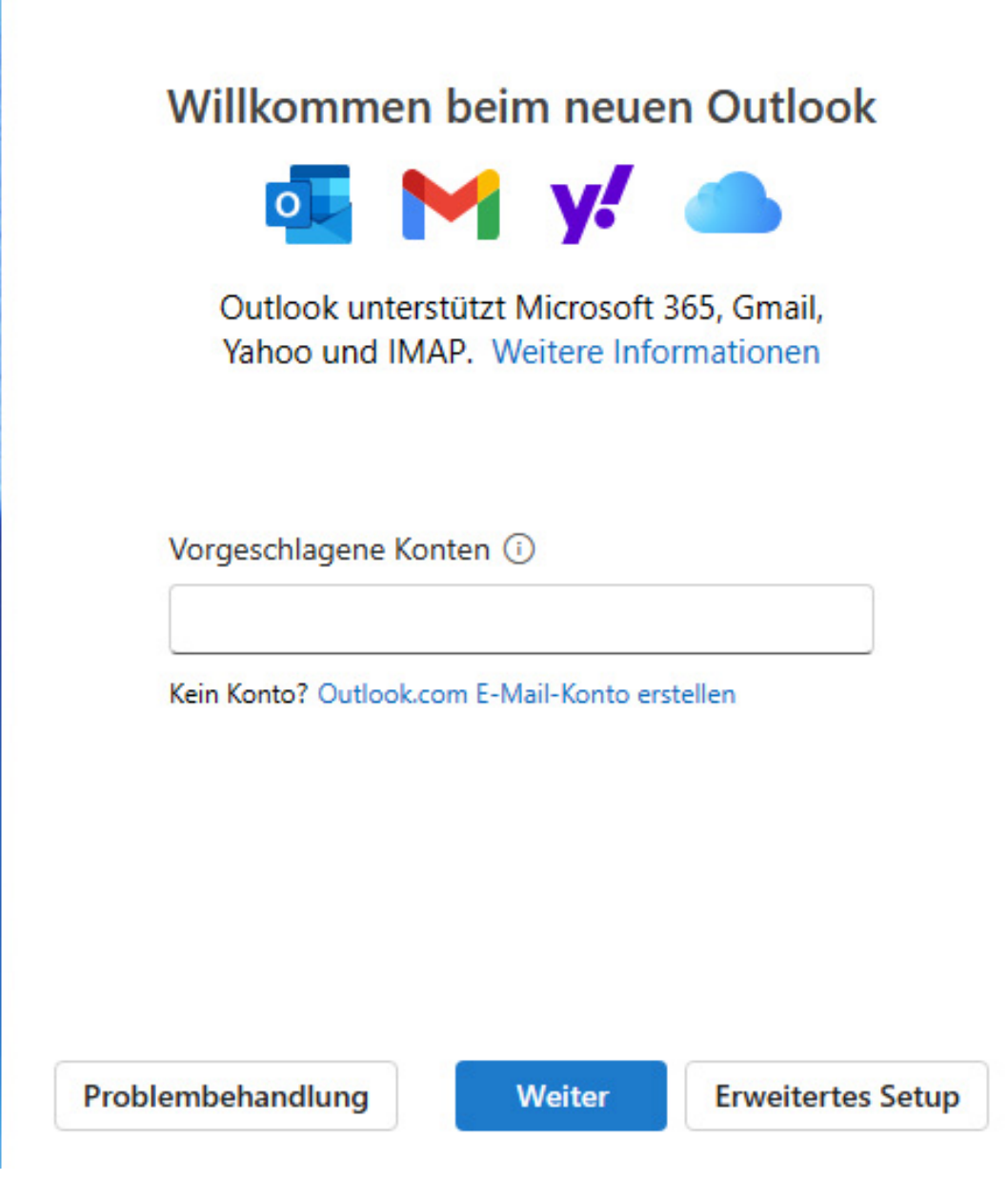

Tragen Sie Ihre E-Mail-Adresse ein.

Klicken Sie anschließend auf **Erweiterte**s Setup.

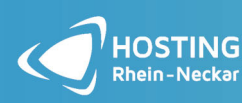

Turley-Platz 12 68167 Mannheim

# Wählen Sie Ihren E-Mail-Anbieter aus

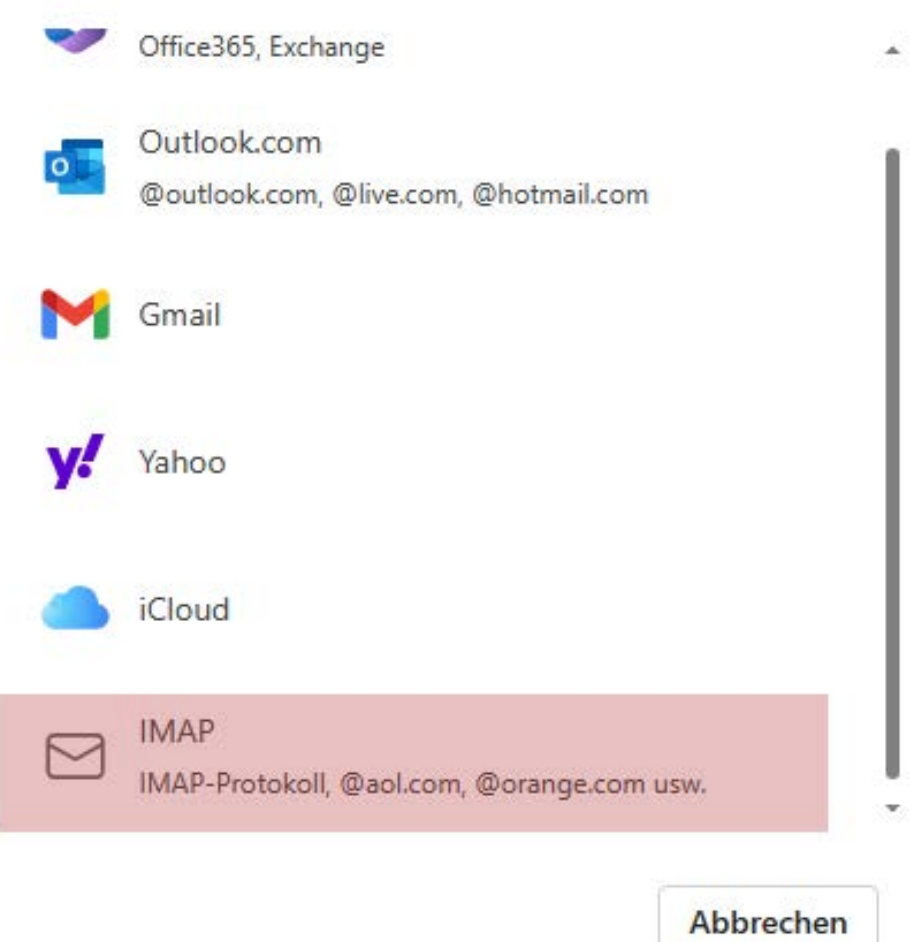

Wählen Sie als Kontotyp **IMAP** (oder POP) aus.

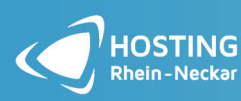

Turley-Platz 12 68167 Mannheim

### **Schritt 5:**

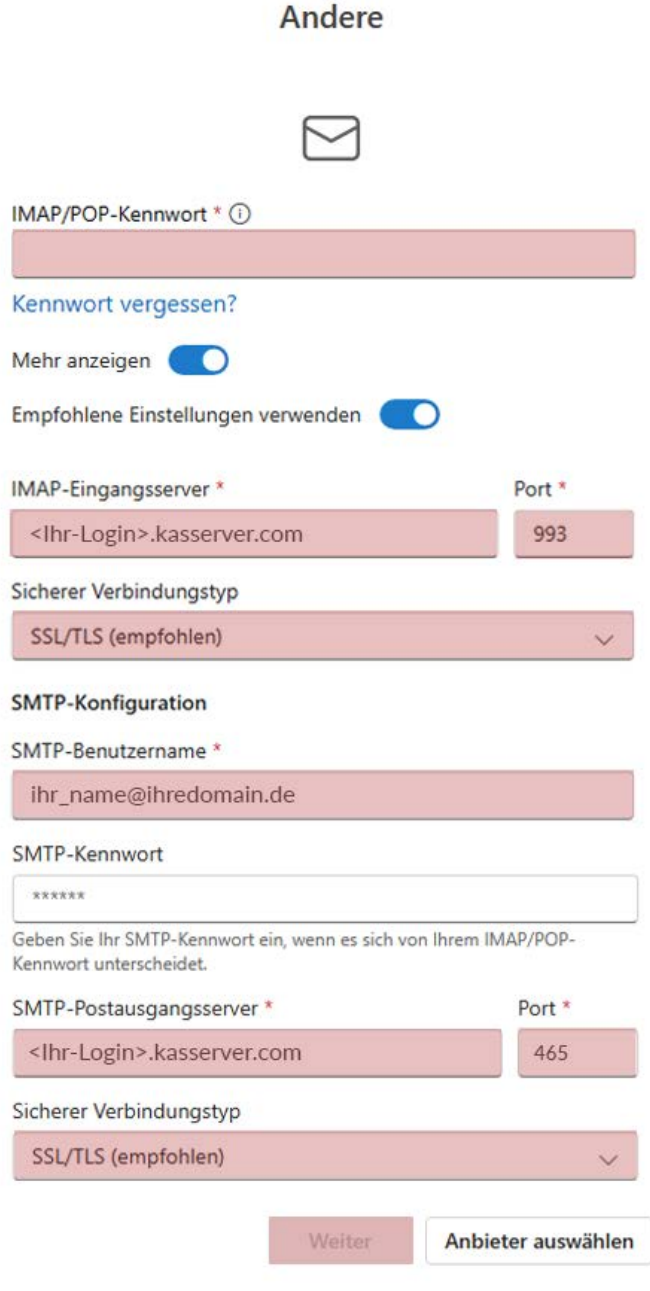

Unter IMAP-**Eing**angss**erver** und SMTP-Postausgangsserver tragen Sie<sup>&</sup>lt;

Ihr-Login>.kasserver.com ein. Als Verbindungstyp wählen Sie **SSL/TLS** aus. Passen Sie dabei auch die Ports an. Tragen Sie dazu als Port bei IMAP-Eingangsserver die <sup>993</sup> ein und bei SMTP-Postausgangsserver die <sup>465</sup> .

Als IMAP/POP-Kennwort tragen Sie das Passwort ein, welches Sie von uns erhalten haben. Wenn

Sie auf Weiter klicken, schließen Sie die Einrichtung ab.

## **WICHTIG!**

Bitte ersetzen Sie <Ihr-Login> durch den Loginnamen, den Sie von uns erhalten haben (z.B. w00...).

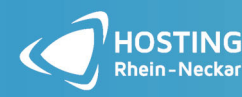

Tel.: +49 (0) 6201 98 68 96 0 Fax:  $+49(0)620198689616$